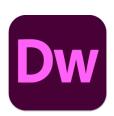

# Adobe Dreamweaver 2021

# 8 – Extra Challenge

#### The Challenge

Now it's time to challenge the serious web developers among you. In this section we will create a website that will bring together skills learned in all the previous exercises and adds a few new ones. In many sections, rather than tell you what to do, you will need to apply what you have learned previously to accomplish a certain result. For those who have easily done everything in the previous sections, here's a test of your skills.

#### The Task

Your task in this section is to create a website for the Nuklear family. They want you to create a website to tell the world about them. Are you up to the task? Time to find out.

#### Planning

Most good websites begin with some good planning and this one will be no different. The Nuklear family have thought long and hard about what they want in their website and have given you a rough **Site Map** as shown below.

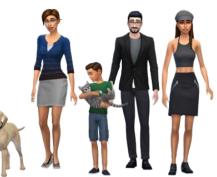

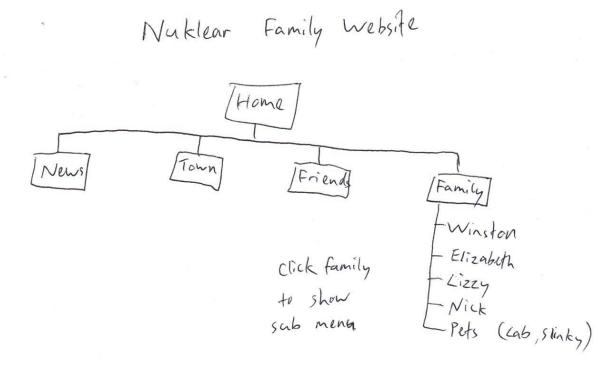

Of course, Nick Nuklear knows a thing or two about computers so he whipped up a slightly fancier version as shown on the following page (A website's planning can be anything from rough sketches to formal illustrations but the important thing is that it needs to give you a clear idea of what the site will have.

**Note** Before you begin, make sure you have the images for these exercises saved in the location where you intend to create the Nuklear Family Website.

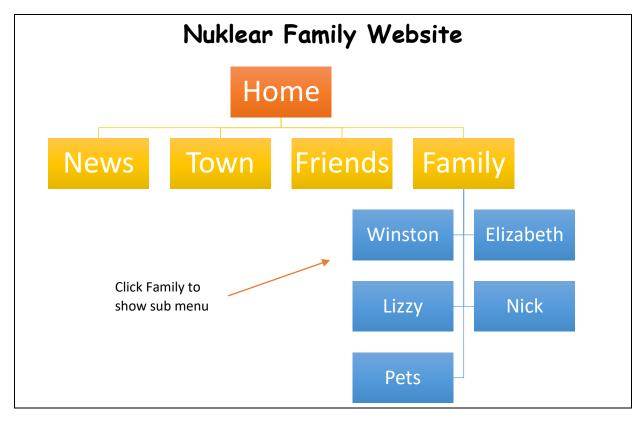

After deciding on the content of the site, the family decided on exactly how they wanted each page to look. A rough design plan for the home page is shown below. More detailed or neater plans for each page could be created and definitely would be for a professional site.

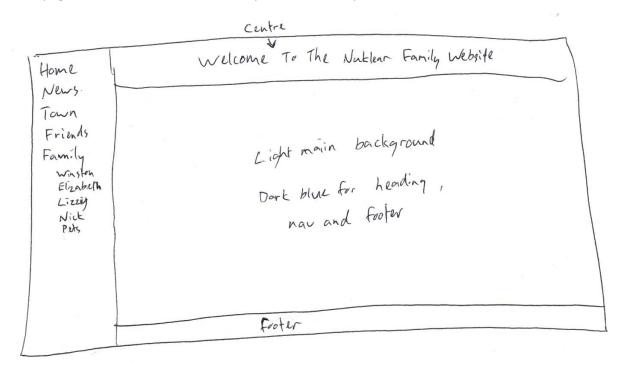

# Exercise 1. Creating the Site

Assuming all the site planning is complete, we can now begin to create the site itself in dreamweaver.

1. Create a new site, selecting a suitable location for the files in the site to be saved in. Make sure the exercise files for this website (a folder including all of the images required for the site) are saved in the same location. Give the site a suitable name. If you can't remember how, the pictures below should give you some clues.

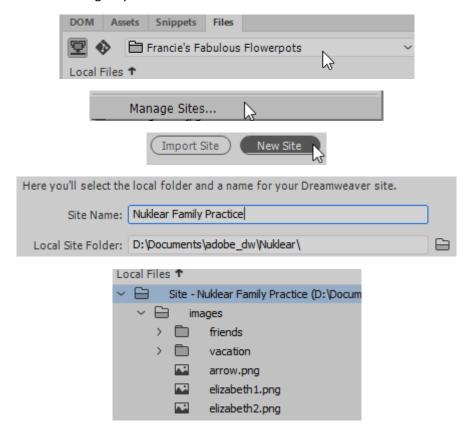

2. Once you have a site we will create a new HTML document that we will then use as the basis for our other pages (you could also create a template but we won't be creating many pages). Create a new document with the filename *index.html* and save it.

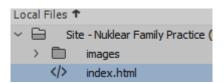

3. Open the page and set the title the page to *Nuklear Family Website*.

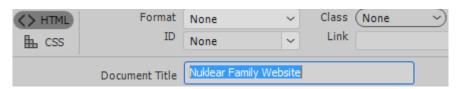

# Exercise 2. Creating the Page Structure

First, we'll create the structure of the page using HTML. Then we will use CSS for presentation and layout.

1. From the **Insert** menu add a **Navigation** section to the document (or type it directly in the HTML code if you prefer).

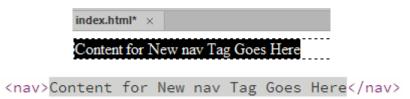

- 2. Add a Main section with a Header section and an Article section inside it.
- 3. Add a **Footer** section after the **Main** section.

```
Content for New nav Tag Goes Here
Content for New header Tag Goes Here
Content for New article Tag Goes Here
Content for New footer Tag Goes Here
```

- 4. Change the text in the **Header** section to *Welcome to the Nuklear Family Website*.
- 5. Replace the text in the **Article** section with 2 paragraphs as follows. The link shown should go to the *news.html* page which we will create later on.

Welcome to the website of the Nuklear family. We hope you will enjoy browsing through our site and finding out about our family.

<u>Take a look at the news page</u> to see pictures of our family vacation to lovely Batu.

```
<article>
```

Welcome to the website of the Nuklear family. We hope you will enjoy browsing through our site and finding out about our family.

<a href="news.html">Take a look at the news page</a> to see pictures of our family vacation to lovely Batu.
</article>

6. Add some text @ Nuklear Family to the Footer section including the copyright symbol.

Lastly, we'll add some navigation to the site.

7. In the **Navigation** section, add an unordered list like the following. Note that the last half of the list is indented under *Family* so we will have a list within a list. You can do this by turning all of the lines in to a list, then selecting the bullet points that need to be indented and then clicking the **Indent** icon in the properties panel.

```
    Home

                             <nav>
                               <l

    News

                                Home

    Town

                                News

    Friends

                                Town

    Family

                                Friends

    Winston

                                Family

    Elizabeth

                                <l

    Lizzy

                                  Winston

    Nick

                                  Elizabeth

    Pets

                                  Lizzy
                                  Nick
                                  Pets
                                /nav>
```

8. Now turn each of the points into a link to the pages we will create later on. The family one won't be a link yet as we will turn that into a button that shows / hides the list below it.

```
<nav>

    Home

                <l

    News

                <a href="index.html" class="active">Home</a>

    Town

                 <a href="news.html">News</a>

    Friends

                 <a href="town.html">Town</a>

    Family

                  <a href="friends.html">Friends</a>

    Winston

                  Family

    Elizabeth

    <u>Lizzy</u>

                   <a href="winston.html">Winston</a>

    Nick

                    <a href="elizabeth.html">Elizabeth</a>

    Pets

                   <a href="lizzy.html">Lizzy</a>
                    <a href="nick.html">Nick</a>
                    <a href="pets.html">Pets</a>
                  </nav>
```

9. We will also add a similar navigation in the footer area except that in this case it will consist of 2 separate unordered lists.

```
<footer>
© Nuklear Family
               © Nuklear Family
                <l
   Home
                  <a href="index.html" class="active">Home</a></l
    News
                  <a href="news.html">News</a>
    Town
                  <a href="town.html">Town</a>
    Friends
                  <a href="friends.html">Friends</a>
                Winston
                <l

    Elizabeth

                  <a href="winston.html">Winston</a>

    <u>Lizzy</u>

                  <a href="elizabeth.html">Elizabeth</a>
    Nick
                  <a href="lizzy.html">Lizzy</a>
    Pets
                  <a href="nick.html">Nick</a>
                  <a href="pets.html">Pets</a>
                 </footer>
```

# Exercise 3. Page Layout

1. Add a tag in the **HEAD** section of your HTML to set the viewport for the page.

<meta name="viewport" content="width=device-width, initial-scale=1.0">

2. Create a new CSS file and save it with a suitable filename.

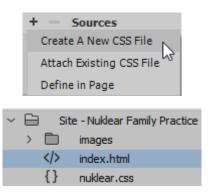

3. Create a new \* selector to set the global margins to 0.

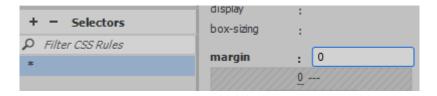

4. Create a new **HTML** selector to set the background colour of the page to rgba(23,28,49,1.00).

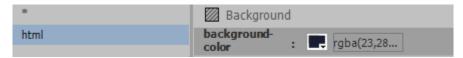

5. Add some CSS comments to your CSS file which will be used to organise the different style rules.

```
@charset "utf-8";

/* general layout */

* {
    margin: 0;
}
html {
    background-color: rgba(23,28,49,1.00);
}

/* type */
/* navigation layout */
/* main layout */
/* footer layout */
/* mobile layout */
```

6. Under the type comment, add another html style rule to set the base font for the document.

```
html {
  font-family: Cambria, "Hoefler Text", "Liberation Serif", Times, "Times New Roman", serif;
  font-size: 10px;
}
```

7. Under the *general* comment, add a style rule for the **body** element.

```
body {
  background-color: rgba(255,255,255,0.85);
  width: 80%;
  max-width: 1100px;
  margin: 0px auto;
}
```

8. Under the *navigation* comment, add a style rule for the **nav** element.

```
nav {
    font-size: 1.7rem;
    margin: 0;
    padding: 0;
    width: 200px;
    position: fixed;
    height: 100%;
    background-color: rgba(23,28,49,1.00);
    font-family: Gotham, "Helvetica Neue", Helvetica, Arial, sans-serif;
}
```

9. Under the *main* comment, add a style rule for the **main** element.

```
main {
  margin: 0px 0px 0px 200px;
  padding: 0px;
  min-height: 100vh;
  font-size: 1.6rem;
}
```

**Note** When you combine properties for margins, padding into a single line the first number is for the top, then right, bottom and left (going clockwise from top). So, in this example the rule says the top, right and bottom will have 0 margin while the left will have 200px margin.

The height is set to 100vh (vh = viewport height), making the page take up all of the visible height.

10. Add another style rule for the **header** element.

```
header {
   background-color: rgba(23,28,49,1.00);
   color: white;
   font-size: 3rem;
   text-align: center;
   font-family: Gotham, "Helvetica Neue", Helvetica, Arial, sans-serif;
   height: 5.5rem;
   line-height: 5rem;
}
```

- Tip Remember if you want to learn more about any html or css in your code then click on the part you want information about (for example click on the line-height rule) and then press Ctrl K to open quick docs for help on that bit of code you have selected. You can also learn a lot about what certain CSS options do by simply changing them and seeing what happens.
- 11. Add a style rule for the article element.

```
article {
  padding: 1rem;
  font-size: 1.7rem;
  margin-bottom: 5rem;
}
```

12. Under the *footer* css comment add a new style rule for the **footer** element.

```
footer {
   position: fixed;
   background-color: rgba(23,28,49,1.00);
   color: white;
   bottom: 0px;
   width: 80%;
   max-width: 1100px;
   text-align: center;
   font-size: 1.5rem;
}
```

We will have a background image for the page but we will give each page a different background image. So instead of putting it in the CSS file, we will put it in a style block on the page itself.

13. Create a new style in the page.

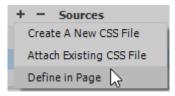

Add style properties for the html element in the current page.

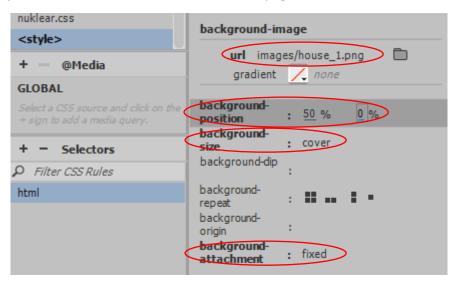

A style block will be added to the head section in the html.

```
<link href="nuklear.css" rel="stylesheet" type="text/css">
<style type="text/css">
html {
    background-image: url(images/house_1.png);
    background-size: cover;
    background-attachment: fixed;
    background-position: 50% 0%;
}
</style>
</head>
```

### Exercise 4. Navigation

Now that we have the basic page layout we will add CSS rules to turn the unordered lists in the navigation and footer areas in to serviceable navigation bars. We'll start with the links in the footer.

1. Add the following CSS rules under the **footer** rule.

```
footer li {
    display: inline;
    text-align: center;
    margin: auto 5px;
}

footer a {
    text-decoration: none;
    display: inline-block;
    color: rgba(115,138,191,1.00);
}

footer a:hover {
    background-color: rgba(255,255,255,0.20);
    color: white;
    text-shadow: 0px 0px 5px yellow;
    width: auto;
}
```

Before we add CSS rules for the navigation area, we will add a bit to the page. First, we will add an ID for the sub-menu so that it can be formatted differently from the rest of the menu.

2. Select the second unordered list (the one containing the family names).

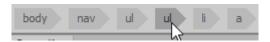

3. Give this element an **ID** name of *family*. This will allow us to create a CSS rule that targets this individual list.

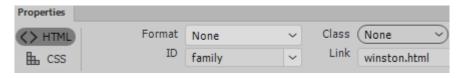

Add the following CSS rules under the navigation rule.

```
nav ul {
  padding: 0px;
}
nav ul #family {
  padding-left: 1rem;
}
nav li {
  list-style-type: none;
  display: block;
}
nav li #family {
  margin-left: 0px;
}
nav a {
  display: block;
  color: white;
  padding: 0.5rem;
  text-decoration: none;
}
```

We will create a class rule that can be used for whichever menu item points to the page that is currently showing. Then we will add a hover rule that applies to all of the other menu items.

4. Add the following CSS rules for the navigation.

```
nav a.active {
  background-color: #738ABF;
  color: yellow;
}
nav a:hover:not(.active) {
  background-color: rgba(255,255,255,0.20);
  color: white;
  text-shadow: 0px 0px 5px yellow;
}
```

5. Select the **Home** link.

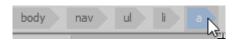

6. Set active as the class.

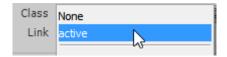

<a href="index.html" class="active">Home</a>

### Exercise 5. Using Script to Show and Hide Elements

Current there is no link on the family item in the navbar list. We will change that so that when it is clicked on, it will switch the sub menu between displayed and hidden. To change the state of elements in a page in response to things like mouse clicks we will use some **JavaScript**.

1. Edit the HTML so that the **Family** text has an **anchor** element around it.

```
<a>Family</a>
```

Add an ID so that we can refer to this element in our script.

```
<a id="familyButton">Family</a>
```

2. Lastly, add an **event handler** that will respond to a user clicking on this element (onclick) and then refer to a bit of script called *showHide* which we will add next.

```
<a id="familyButton" onclick="showHide()">Family</a>
```

Go to the top of the page and add the following Script block to the Head section.

```
</style>
<script>
  function showHide() {
    var vis = document.getElementById("family");
    if (vis.style.display === "none") {
       vis.style.display = "block";
    }
    else {
       vis.style.display = "none";
    }
}
</script>
</head>
```

When a user clicks the link, the onclick handler will activate this bit of code (called *showHide*).

The code begins by creating a variable called vis which refers to the list element that we already labelled with the **ID** *family*.

Now the code checks to see if the family is hidden (if the display is set to *none*). If it's not then it changes it to a block display, making it visible. If it is not already hidden, then it makes it hidden by changing the display property to none.

3. Preview the page and try the Family link. It should hide / display the list below it.

Add 2 more style rules that will make the family list start off as hidden and make sure the family button changes the mouse to the pointer shape when moving over it.

4. Add the image called arrow.png next to the family link.

```
:"showHide()">Family <img id="arrow" src="images/arrow.png"/></a>
```

We will add some lines to the javascript that make the arrow image appear normally when the list is hidden and rotate it downward when the list is visible.

5. Modify the JavaScript as follows.

```
function showHide() {
   var vis = document.getElementById("family");
   var rotate = document.getElementById("arrow");
   if (vis.style.display === "none") {
      vis.style.display = "block";
      rotate.style.transform = "rotate(90deg)";
   }
   else {
      vis.style.display = "none";
      rotate.style.transform = "rotate(0deg)";
   }
}
</script>
```

### Exercise 6. Media Queries for Mobile Layouts

The final part of our page layout will be to add some media queries for different screen sizes. One section with rules for screens that are less than 950 pixels wide (such as tablet screens) and another section with rules for screens that are less than 600 pixels wide (phone screens).

1. Under the mobile layout comment add the following CSS rules.

```
/* mobile layout */
@media screen and (max-width: 950px) {
  body {
    width: 100%;
  }
  nav {
    width: 100%;
    height: auto;
    position: relative;
    font-size: 2rem;
  }
  nav ul {
    display: flex;
  }
```

```
nav a {
  background-color: rgba(23,28,49,1.00);
 main {
  margin-left: 0;
 header {
  float: left;
  width: 100%;
  font-size: 2.3rem;
  overflow-x: hidden;
 article {
  width: 100%;
  clear: both;
  font-size: 2rem;
 nav #index_family {
  display: none;
 footer {
  width: 100%;
  font-size: 1.9rem;
}
@media screen and (max-width: 600px) {
 nav ul {
  display: block;
 }
 nav a {
 float: none;
 text-align: center;
}
```

2. Test the page to see how it looks at different sizes.

# Exercise 7. Additional Text Formatting

Now to add some rules for general text formatting. Some of these will apply to elements that we will add to other pages in our site such as headings and tables. Note the use of the **text-transform** property which will show headings with the first letter of each word uppercase regardless of how it is typed in the code.

1. Add the following CSS rules in the **type** section. As always, try modifying the values of some of these properties to see how they affect the way your page appears.

```
h1 {
 color: rgba(23,28,49,1.00);
 font-family: Gotham, "Helvetica Neue", Helvetica, Arial, sans-serif;
 font-size: 2em;
 text-transform: capitalize;
h2 {
 color: rgba(23,28,49,1.00);
 font-family: Gotham, "Helvetica Neue", Helvetica, Arial, sans-serif;
 font-size: 1.3em;
 padding-top: 0.5em;
 clear: both;
}
a {
 color:blue;
 text-decoration: none;
 cursor: pointer;
}
a:hover{
 text-decoration: underline;
 color:red;
tr {
 vertical-align: top;
}
```

**Tip** Remember if you want to learn more about a CSS property then click on it after you have typed it and then press **Ctrl K** to view **Quick Docs**.

```
43 }
44 ▼ tr {
45 vertical-align: top;

★ vertical-align CSS property specifies the vertical alignment of an inline or table-cell box.

Baseline

Aligns the baseline of the element with the baseline of its parent. The baseline of some replaced elements, like <textarea>, is not specified by the HTML specification, meaning that their behavior with this keyword may change from one browser to the other.

sub
```

# Exercise 8. Index Page Content

With the page layout in place we will add some more content to the index page and then create the other pages.

- 1. Add a new paragraph under the text in the article section. In that paragraph add the images index\_family.png, family1.png and family2.png with appropriate alt text for each one.
- 2. Clear the height and width for each image if that was added by Dreamweaver as we will use CSS to specify the display sizes.
- 3. Give each image the class "home\_photos". We will create a rule for that class in our CSS.
- 4. Add an inline style to centre that paragraph.

#### <article>

Welcome to the website of the Nuklear family. We hope you will enjoy browsing through our site and finding out about our family.

<a href="news.html">Take a look at the news page</a> to see pictures of our family vacation to lovely Batu.

```
vacation to lovely Batu.

    <img src="images/index_family.png" class="home_photos" alt="Nuklear family
photo"/>
    <img src="images/family1.png" class=" home_photos " alt="Nuklear family photo"/>
    <img src="images/family2.png" class=" home_photos " alt="Nuklear family
photo"/>
</article>
```

5. In your CSS file add a style rule for the *photo\_display* class (in the *main* section).

```
. home_photos {
  height: auto;
  max-width: 100%;
```

6. In the navbar add a paragraph beneath the menu. In that paragraph, add a copy of the *index\_family.png* image including the *photo\_display* class.

```
<img src="images/index_family.png" class="photo_display" alt="Nuklear family photo"/>
</nav>
<main>
```

Because that image uses our class rule which limits it's size to no more than 100% width it will fit neatly in the nav bar. It won't fit as well with our smaller screen layout though so we'll add a rule that makes it hidden on smaller screens.

7. Add the following CSS rule in the 950px mobile layout section of the CSS file.

```
nav .home_photos {
  display: none;
}
```

# Exercise 9. The Town Page

This page will have a heading with some text and images.

- 1. Make sure your *index.html* file is showing (not the CSS file).
- 2. From the **File** menu select **Save as** (or press **Ctrl Shift S**).
- 3. Enter town.html for the filename.

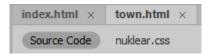

- 4. Change the page **Title** to *Nuklear Family Website Our Town*.
- 5. In the Navigation area, remove the "active" class from the Home option and place it in the "Town" option.

```
<a href="index.html">Home</a>
<a href="news.html">News</a>
<a href="town.html" class="active">Town</a>
```

6. Change the background image (in the style block for the page) to house\_3.

```
<style type="text/css">
html {
    background-image: url(images/house_3.png);
```

- 7. Delete the content that is currently in the article section.
- 8. Add a level 1 heading in the article section with the text Our Town. Since we already created a style rule for level 1 headings, those CSS properties will be applied.
- 9. Add a paragraph under the heading with the following text.

Our house is situated in the scenic town of Willow Creek which is only a short drive from Sim City. The family home is a 3 bedroom, 2 bathroom two story house with a study and pool. Take a look at the pictures below.

10. Add another paragraph with the following text. The first words should be a link to the news.html page that we will create later.

Take a look at the news page to see pictures of our family vacation to lovely Batu.

- 11. Add a final centre aligned paragraph. In that paragraph add the 5 house pictures with suitable alt text (house\_1.jpg, house\_2.jpg etc). Remove any height and width attributes from the images.
- 12. Create a new CSS class called *photo\_display*. Add another rule for the same class in the mobile layout section.

```
.photo_display {
    height: auto;
    max-width: 60%;
}

.photo_display {
    max-width: 100%;
    max-width: 100%;
    section

**Nobile layout**

**Section**
```

13. Add the photo\_display class to each of the images.

### Exercise 10. The News Page

For the other pages we will make copies of the index.html page and then modify them.

- 1. Make sure your *index.html* file is showing.
- 2. From the File menu select Save as (or press Ctrl Shift S).
- 3. Enter news.html for the filename.

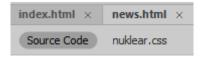

- 4. Change the page **Title** to *Nuklear Family Website News*.
- 5. In the Navigation area, remove the "active" class from the Home option and place it in the "News" option (in code view you can simply select the class and then drag it to the new spot).

```
    <a href="index.html">Home</a>
    <a href="news.html" class="active">News</a>
    <a href="town.html">Town</a>
```

6. Change the background image (in the style block for the page) to house\_2.

```
background-image: url(images/house_2.png);
```

- 7. Delete the content that is currently in the article section.
- 8. Add a level 1 heading in the article section with the text What's been happening?.
- 9. Add a paragraph under the heading with the following text.

Check here for the latest family news.

10. Below that paragraph add an ordered list like the following.

# What's Been Happening?

Check here for the latest family news

- 1. Winston's Promotion
- 2. Lizzie Driving
- 3. Our Batu Vacation!

11. Next we will add 3 sections. Each section will have a level 2 heading followed by a paragraph of text.

#### Winston's Promotion

Winston was thrilled with his recent promotion. He is now head of the English department and Willow Creek High School.

### **Lizzie Driving**

Lizzie is currently learning to drive a car. She's only knocked over the mailbox twice so far and is getting better with each practice.

#### **Our Batu Vacation!**

We had a great time on our recent trip to Batu. Click on the links below to take a look at some of our holiday snapshots.

- 12. Under the text in the last section add an unordered list like the following.
  - Nick & Hondo
  - Lizzie & Rey
  - Elizabeth & Kylo
  - Elizabeth & Lizzie Exercising
  - Nick & Falcon
  - Lizzie driving lesson
  - Elizabeth helping out
  - A quick tour
  - Nick exploring
  - Winston & Hondo

Each of the headings will have an image next to it. We will create a class that will set the images to a suitable size and float them to the right of the area.

13. Create a class called news\_photo.

```
.news_photo {
  float: right;
  height: auto;
  max-width: 50%;
}
```

14. Add the *news\_promotion.png* photo next to the first heading with suitable alt text. Assign it to the new class and remove any height or width attributes.

```
<h2><img src="images/news_promotion.png" class="news_photo" alt="Winston's
Promotion"/>Winston's Promotion</h2>
Winston was thrilled with his recent promotion. He is now head of the English department and Willow Creek High School.
```

15. Add the image *news\_driving.png* to the second heading and add the image *batu\_1.png* (under the *vacation* folder) to the third heading.

```
<h2><img src="images/news_driving.png" class="news_photo" alt="Lizzie on the
road"/>Lizzie Driving</h2>
Lizzie is currently learning to drive a car. She's only knocked over the
mailbox twice so far and is getting better with each practice.
<h2><img src="images/vacation/batu_1.png" class="news_photo" alt="Holiday
snapshot"/>Our Batu Vacation!</h2>
We had a great time on our recent trip to Batu. Click on the links below to
take a look at some of our holiday snapshots.
```

### Exercise 11. Linking to IDs

For out list at the top of the page we will turn each line in to a link that points to one of the headings on the page. To do that we will first add an ID to each heading. Then we can create a link that points to the ID.

16. Select the first **h2** tag and give it the **ID** promotion.

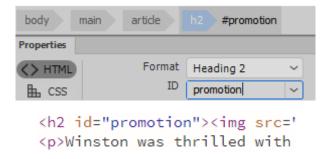

- 17. Give the second heading the **ID** driving and the last heading the **ID** batu.
- 18. Select the first line in the list (Winston's Promotion). Just like style rules reference IDs using a #, links also reference IDs using a #.
- 19. Create a link to #promotion.
- 20. Create similar links for the other two items in the list.

```
     <a href="#promotion">Winston's Promotion</a>
     <a href="#driving">Lizzie Driving</a>
     <a href="#batu">Our Batu Vacation!</a>
```

Clicking those links in a browser will now go to the appropriate heading. This can be useful for long pages.

### Exercise 12. Changing Images

For the list at the bottom of the page we will make each one a link that will change the picture to the right when the link is clicked. We could write our own bit of JavaScript to do that. Instead, we will use Dreamweaver's Behaviours feature which can write script for you.

1. From the **Window** menu select the **Behaviours** panel to ensure it is showing (you might not be able to show it if you are in the **Live** view. Reposition the panel if needed.

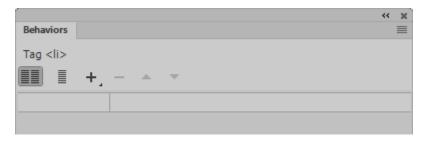

Before we can add a script that will change the picture shown in the image, we will need to assign an ID to the image which our script can refer to.

2. Select the image next to the vacation heading and give it an ID of vacation\_photos.

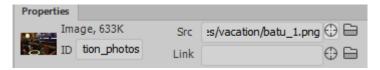

<img src="images/vacation/batu\_1.png" alt="Holiday snapshot" class="news\_photo" id="vacation\_photos"/>

3. In the code view, add an empty a tag around each of the list items. So each one will be a link that doesn't yet go anywhere.

```
  <a>Nick & Dio Composition
  <a>Nick & Dio Composition
  <a>Lizzie & Dio Composition
  <a>Elizabeth & Dio Composition
  <a>Elizabeth & Dio Composition
  <a>Elizabeth & Dio Composition
  <a>Elizabeth & Dio Composition
  <a>Elizabeth & Dio Composition</a>
```

4. Select the anchor tag for the first link.

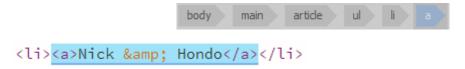

5. In the **Behaviours** panel click the **Add Behaviour** button.

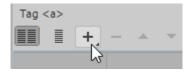

6. From the list of options choose **Swap Image**.

From the list of images choose vacation\_photos.

- 7. Click the **Browse** button and choose the *batu\_1.png* image from the *images/vacation* folder.
- 8. Untick the Restore images on Mouse Out option and click OK.

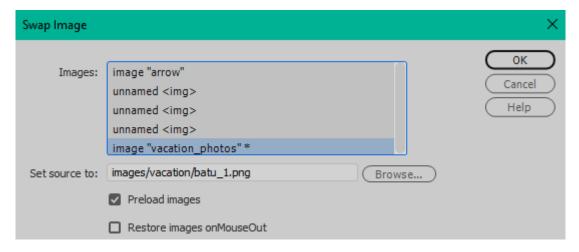

9. Change the behaviour from onMouseOver to onClick.

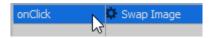

Some new JavaScript has been added to the head section of the document. A small bit of code has been added to the body tag which refers to that script so that images are loaded when the page loads so they can appear immediately when the links are clicked. A small bit of code has also been added to the anchor tag which refers to the script.

```
<a onClick="MM_swapImage('vacation_photos','','images/vacation/batu_1.png',1)">
```

10. Repeat steps 4 to 9 to add behaviours for each other link in the list with each link loading the next image (I.e. the second link loading *batu\_2.png*, the third link loading *batu\_3.png* etc).

11. Preview the page and test the links.

### Exercise 13. Adding Friends

This page will have a heading followed by a table with images and text.

- 1. Make sure your *index.html* file is showing.
- 2. From the **File** menu select **Save as** (or press **Ctrl Shift S**).
- 3. Enter *news.html* for the filename.

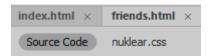

4. Change the page **Title** to *Nuklear Family Website - Friends*.

5. In the Navigation area, remove the "active" class from the Home option and place it in the "Friends" option (in code view you can simply select the class and then drag it to the new spot).

```
<a href="index.html">Home</a>
<a href="news.html">News</a>
<a href="town.html">Town</a>
<a href="friends.html" class="active">Friends</a>
```

21. Change the background image (in the style block for the page) to house\_4.

```
background-image: url(images/house_4.png);
```

- 6. Delete the content that is currently in the article section.
- 7. Add a level 1 heading in the article section with the text A Few Of Our Family Friends.
- 8. Add a table that is 8 rows and 3 columns.

We will use CSS to set the width of each cell in the first row. The cells in the remaining rows will use the same widths.

9. Select the first cell (td) in the first row and give it an ID of *photo\_column*.

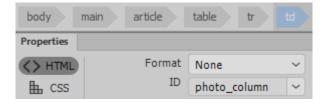

10. Give the next two cells in the same row the IDs name\_column and description\_column.

11. Create a CSS rule that sets the width for each ID.

```
#photo_column {
    width: 35%;
}
#name_column {
    width: 10%;
}
#description_column {
    width: 55%;
}
```

12. Add the following CSS rule that will create a new class to size the photos in the first column.

```
.friend_photo {
   height: auto;
   width: 100%;
   border-style: ridge;
   border-width: medium;
}
```

13. In the middle cell of the first row, type Jeannie & Shaun O'Hare. Format it as bold (strong).

<strong>Jeannie &amp; Shaun O'Hare</strong>

14. In the third cell of the first row enter the following text.

Elizabeth's sister Jeannie and her husband live on a farm outside the city.

15. In the first cell of the first column add the image called ohare.png from the friends folder. Remove any height and width attributes and apply the *friend photo* class.

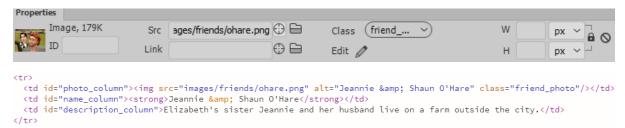

16. Complete the table with text and images as follows, adding each friend's name as **alt** text and the *friend\_photo* class for each image.

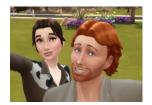

Jeannie & Shaun O'Hare

Elizabeth's sister Jeannie and her husband live on a farm outside the city.

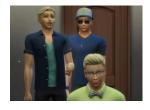

Justin, George & Isaac Baker

Winston went to school together with the Baker triplets who have all found success now as a scientist, an actor and a professional athlete.

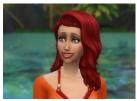

**Ariel Triton** 

Ariel is Lizzy's good friend who lives by the sea. Though Nick has always thought there's something fishy about her.

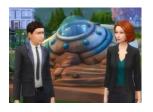

Fox & Dana

These 2 FBI agents sometimes hire Winston as a consultant when they need some scientific expertise on a case.

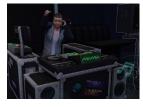

**D.J Steil** 

Lizzy's favourite DJ who works on the local radio station during the week and works at the city's top clubs on weekends.

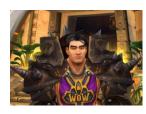

Frank

Frank is Nick's pen pal from the distant country of Azeroth. His hobbies are travelling the countryside finding new forms of wildlife.

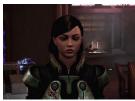

Jane Shepard

Winston's cousin is in the navy and travels on the SSV Normandy.

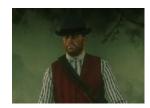

John Marsden

Winston's counsin from out west lives a peacful life with his family on his ranch

17. Select the table element and set the padding property to 5 to allow some space around the photos.

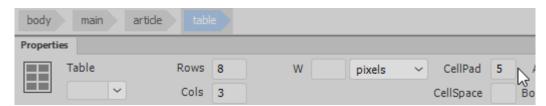

# Exercise 14. Family Pages

Last but not least, we will create the pages for each family member.

- 1. Make sure your index.html file is showing.
- 2. From the File menu select Save as (or press Ctrl Shift S).
- 3. Enter winston.html for the filename.

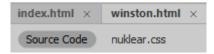

- 4. Change the page **Title** to *Nuklear Family Website Winston Nuklear*.
- 5. In the Navigation area, remove the "active" class from the Home option and place it in the "Winston" option (in code view you can simply select the class and then drag it to the new spot).

```
     <a href="winston.html" class="active">Winston</a>
     <a href="elizabeth.html">Elizabeth</a>
```

22. Change the background image (in the style block for the page) to house\_5.

```
html {
    background-image: url(images/house_5.png);
```

- 6. Delete the content that is currently in the article section.
- 7. Add a level 1 heading in the article section with the text Winston Nuklear.
- 8. Add a paragraph with the following text.

Dr Winston Nuklear is a former scientist who no teaches English at Willow Creek High School. He has an IQ of 178 and isn't afraid to use it. In his spare time he likes tinkering with gadgets around the house which usually involves fixing what he broke the last time he was tinkering.

- 9. Add a centre aligned paragraph that contains the images winston1.png and winston2.png with Winston Nuklear is the **ALT** text.
- 10. For each image, remove the height and width attributes and apply the *photo\_display* class.

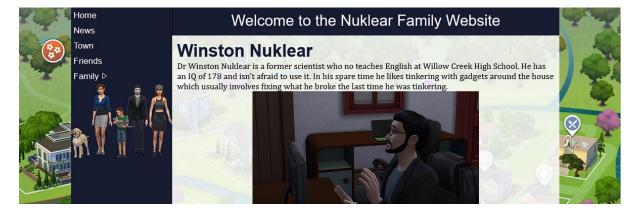

- 11. Save a copy if this page as *elizabeth.html*.
- 12. Change the **Title** and **navigation** and then make the additional changes shown below, adding the text and both *Elizabeth* photos.

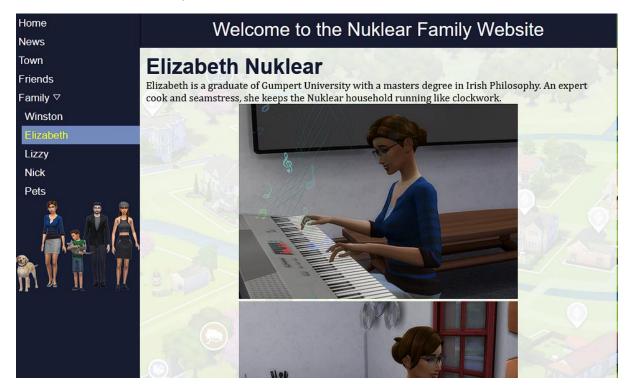

- 13. Save a copy if this page as *lizzy.html*.
- 14. Change the **Title** and **navigation** and then make the additional changes shown below, adding the text and both *Lizzy* photos.

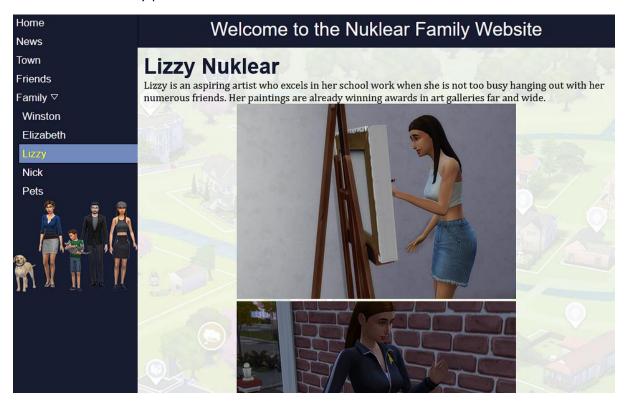

- 15. Save a copy if this page as nick.html.
- 16. Change the **Title** and **navigation** and then make the additional changes shown below, adding the text and both *Nick* photos.

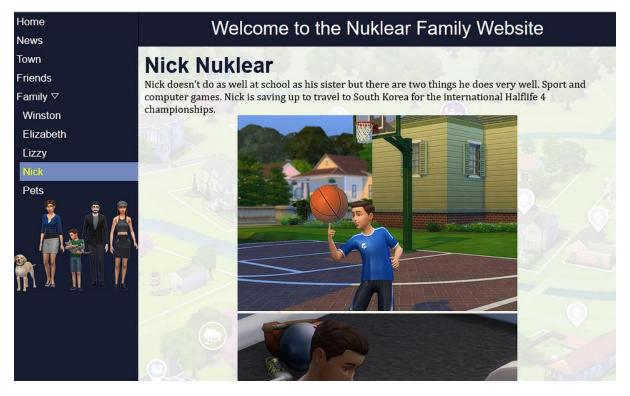

- 17. Save a copy if this page as pets.html.
- 18. Change the **Title** and **navigation** and then make the additional changes shown below, adding the text and *Pets* photo (with the **ALT** text *Lab & Slinky*).

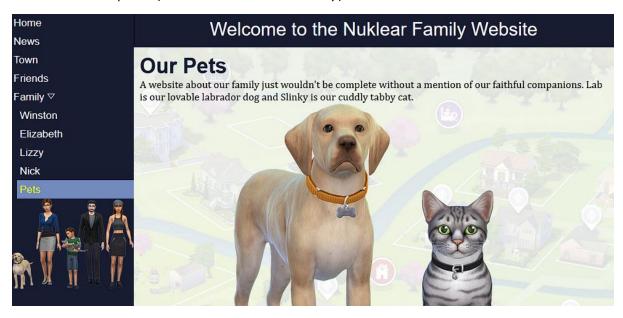

Tip If you want to check any part of these exercises, there is a completed version at <a href="http://oneil.com.au/pc/dreamweaver.html">http://oneil.com.au/pc/dreamweaver.html</a>. You can view the completed version in your browser and view code or inspect to compare with your site.